Bei der Erstinstallation vom Betriebssystem wurden Sie nach Ihren eingesetzten Drucker gefragt und entsprechend installiert.

Neue Drucker oder Druckertreiber können Sie aber jederzeit nachträglich installieren. Dies ist empfehlenswert wenn Ausdruck nicht den gewünschten Ausdruck bringen.

Zur Installation des Druckers klicken Sie auf:

START / EINSTELLUNGEN / **DRUCKER** 

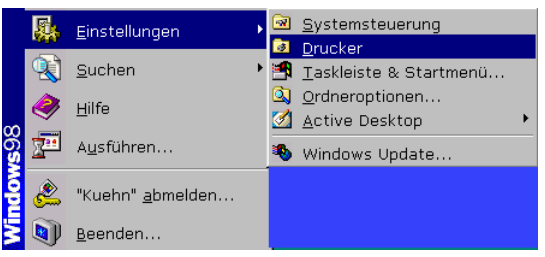

Doppelklicken Sie im Drucker-Ordner auf das Symbol neuer Drucker, um

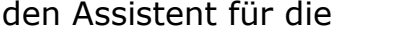

Druckerinstallation zu starten.

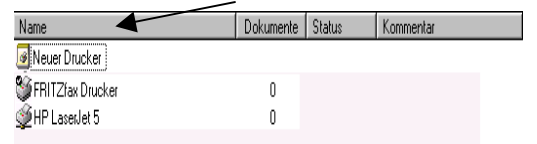

Das erste Assistentenfenster können Sie gleich mit einem Klick auf die Schaltfläche Weiter bestätigen.

Im zweiten Schritt werden Sie gefragt, ob der verfügbare Drucker direkt, = lokaler Drucker [ist die Regel], an Ihrem Computer oder als Netzwerkdrucker angeschlossen ist.

Bestätigen Sie erneut die Schaltfläche Weiter um das Dialogfeld Drucker angezeigt zu bekommen.

Wählen Sie auf der linken Seite den Druckerhersteller und rechts den Druckertyp aus. Evtl. müssen Sie die Rollbalken nach unten ziehen um Ihren Hersteller/Typ zu finden.

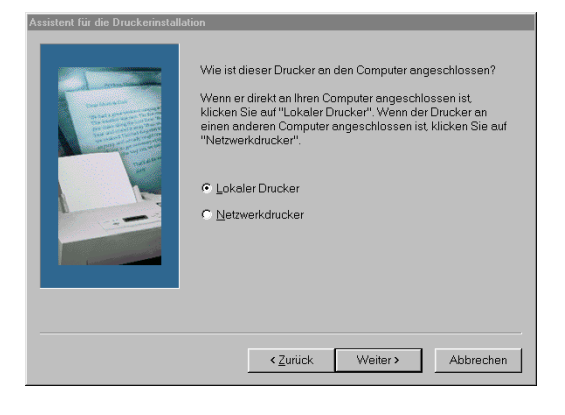

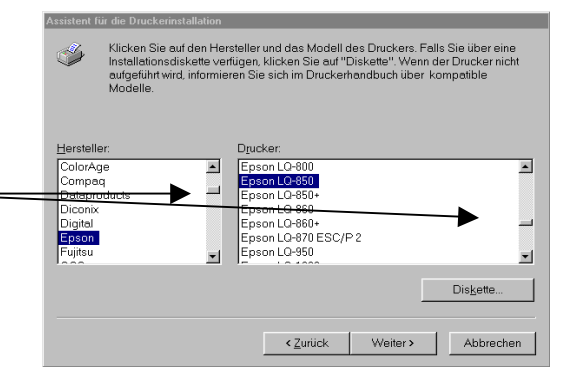

Markieren Sie in der Liste den Hersteller und Typ und bestätigen erneut auf die Schaltfläche Weiter.

Im nächsten Assistentenfenster markieren Sie in der Liste Verfügbare Anschlüsse den Eintrag LPT 1 und bestätigen erneut auf die Schaltfläche Weiter.

Sollten Sie über mehrere Schnittstellen verfügen, so wählen Sie anstatt LPT1 die entsprechende Schnittstelle.

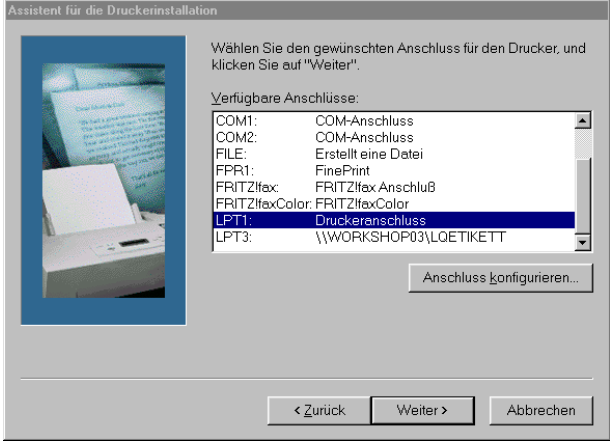

Den empfohlen Druckernamen bitten wir Sie beizubehalten.

Sofern dieser Drucker als Standarddrucker definiert werden soll, legen Sie hier fest. Für das Gerichtsvollzieher Büro System ist es nicht wichtig, ob er Standarddrucker ist. Klicken Sie erneut auf Weiter.

Bitte bestätigen Sie hier, das Sie eine Testseite gedruckt haben möchte und klicken auf die Schaltfläche Fertig stellen.

Im erscheinen Dialogfenster, werden Sie gefragt ob der Ausdruck der Testseite einwandfrei war oder nicht.

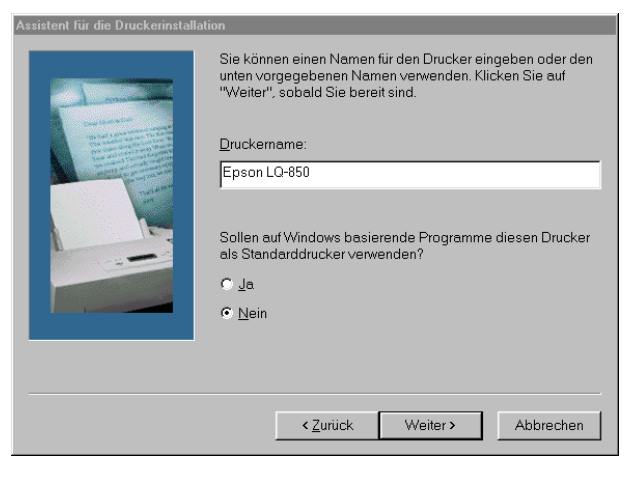

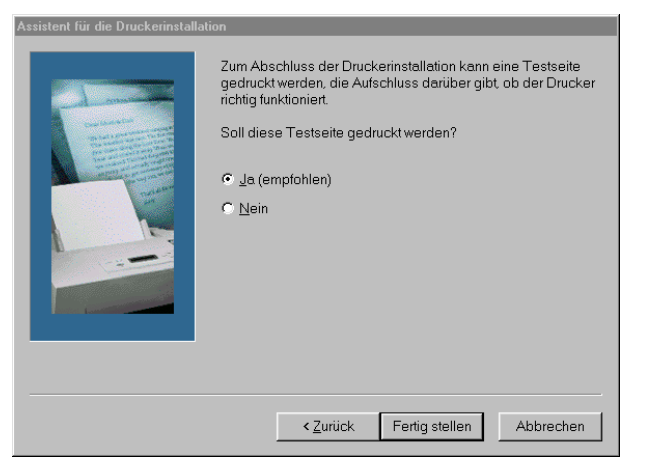

Das Betriebssystem kopiert nun die entsprechenden Treiber auf Ihr System. Evtl. müssen Sie hier die Originalbetriebssystem CD bereithalten und einlegen.

Im Anschluss wird der neue Drucker als Symbol im Ordner Drucker eingerichtet.

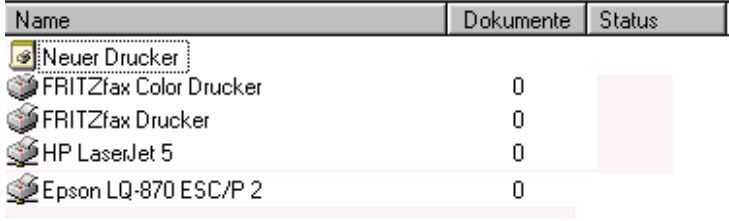

Im Gerichtsvollzieher Büro System Windows stellen Sie bitte folgende Punkte ein, um einen einwandfreien Ausdruck zu erhalten.

Im Menü EXTRAS – OPTIONEN können Sie Ihren Drucker für das Menü Nachrichten als Standarddrucker wählen.

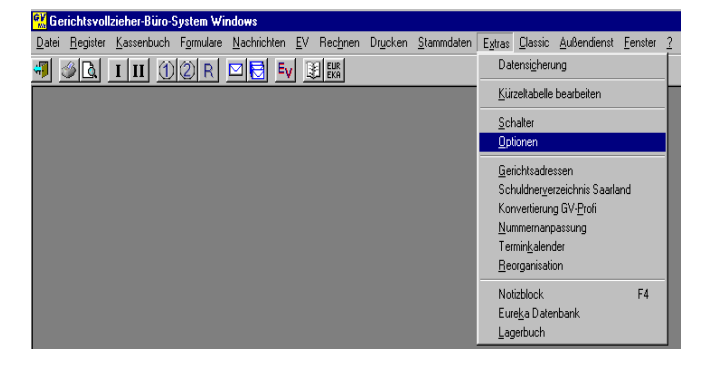

Wählen Sie dazu die Registerkarte Einstellungen Nachrichten an.

Sollten Sie auf Endlospapier drucken setzten Sie hier unbedingt, mit einem Klick, einen Haken hierhinein.

Mit einem Klick auf löschen und anschließend Auswählen erhalten Sie ein Dialogfeld, indem Sie Ihren Drucker als Standarddrucker festlegen können.

In allen anderen Druckdialogen z.B. beim Ausdruck von Register können Sie auf der linken Seite den entsprechenden Drucker mit einem Klick auf die Schaltfläche Auswahl aussuchen und bestätigen.

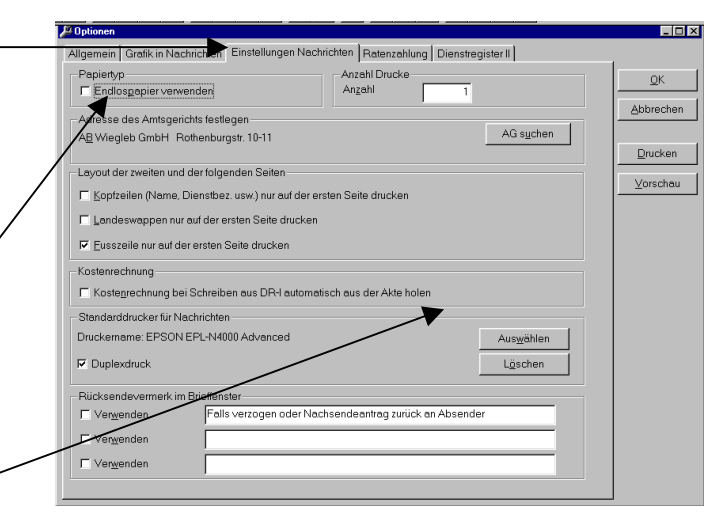

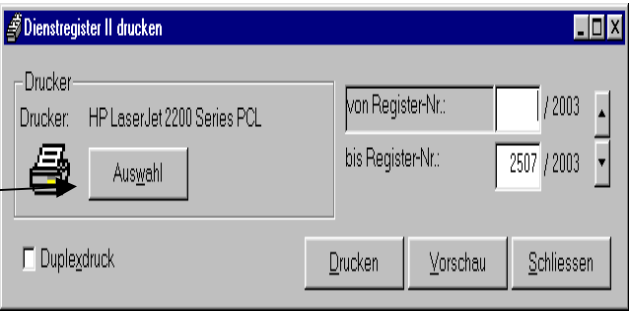

Wir empfehlen Ihnen folgende Druckertreiber für folgenden Drucker zu verwenden:

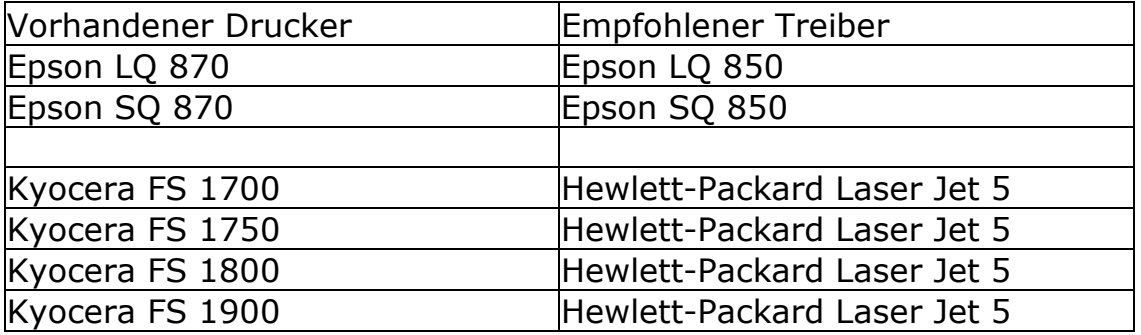

Im Handbuch zu Ihrem Drucker finden Sie unter dem Stichpunkt Emulation auch Hinweise, zu welchem Drucker kompatibel ist und eingestellt werden kann.

Auf den Internet-Seiten der einzelnen Firmen können Sie auch sich in der Regel aktuelle Druckertreiber downloaden.

\_\_\_\_\_\_\_\_\_\_\_\_\_\_\_\_\_\_\_\_\_\_\_\_\_\_\_\_\_\_\_\_\_\_\_\_\_\_\_\_\_\_\_\_\_\_\_\_\_\_\_\_\_\_\_\_\_\_\_\_\_\_\_\_\_\_\_\_\_\_\_\_\_\_\_\_\_\_\_